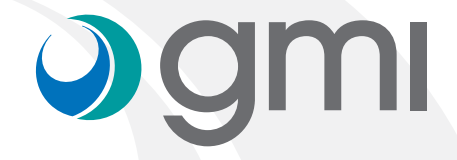

### Instrucciones para importar las librerías gmi en el software **exocad**

### Ogmi

#### Descargar el software

Desde el ordenador, conectarse a **www.gmidental.com**

En el menú PRODUCTOS, ir al apartado Librerías CAD/CAM > INTERFASE o DIRECTO A IMPLANTE y seleccionar Exocad.

Clicar encima de **exocad** 

Se descargará un archivo *(con el número actualizado de la revisión)* en la carpeta *Descargas* de su ordenador.

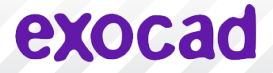

# **Dgmi**

#### Descomprimir el archivo

Vaya a la carpeta *Descargas* de su ordenador y descomprima el archivo.

Para descomprimir el archivo puede utilizar un descompresor estándar descargado de internet como *[7-zip](http://7-zip)*.

Cuando descomprima el archivo le saldrán 2 carpetas:

- *"implant"* (contiene la librería de implantes GMI)
- *"modelcreator\_implants"* (contiene la librería de réplicas digitales GMI)

Mantenga abierta la carpeta *Descargas*.

### exocad

## Ogmi

#### Localizar las carpetas de librerías en Exocad

Abra la ventana donde se encuentran sus librerías de Exocad. Para ello vaya buscándolas a través del navegador de archivos de su ordenador en la ruta indicada:

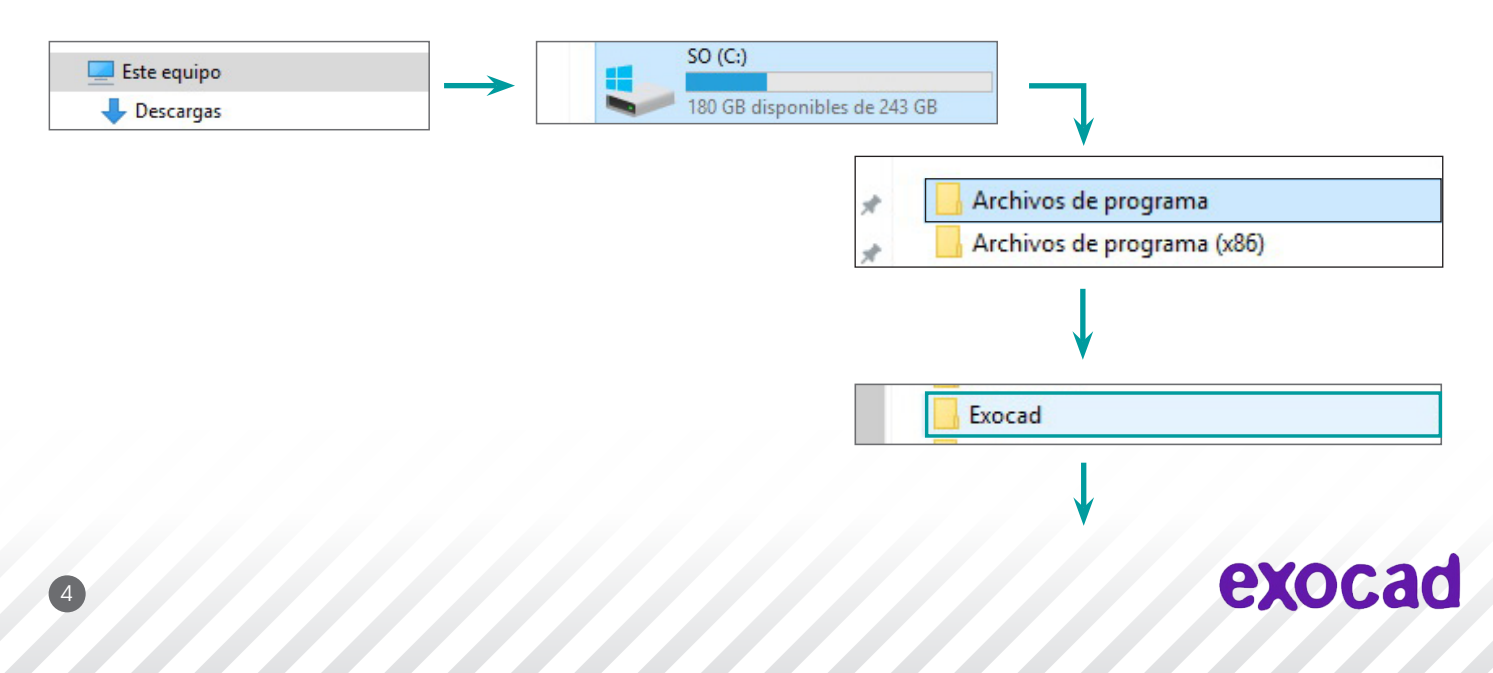

gmi

#### Localizar las carpetas de librerías en Exocad

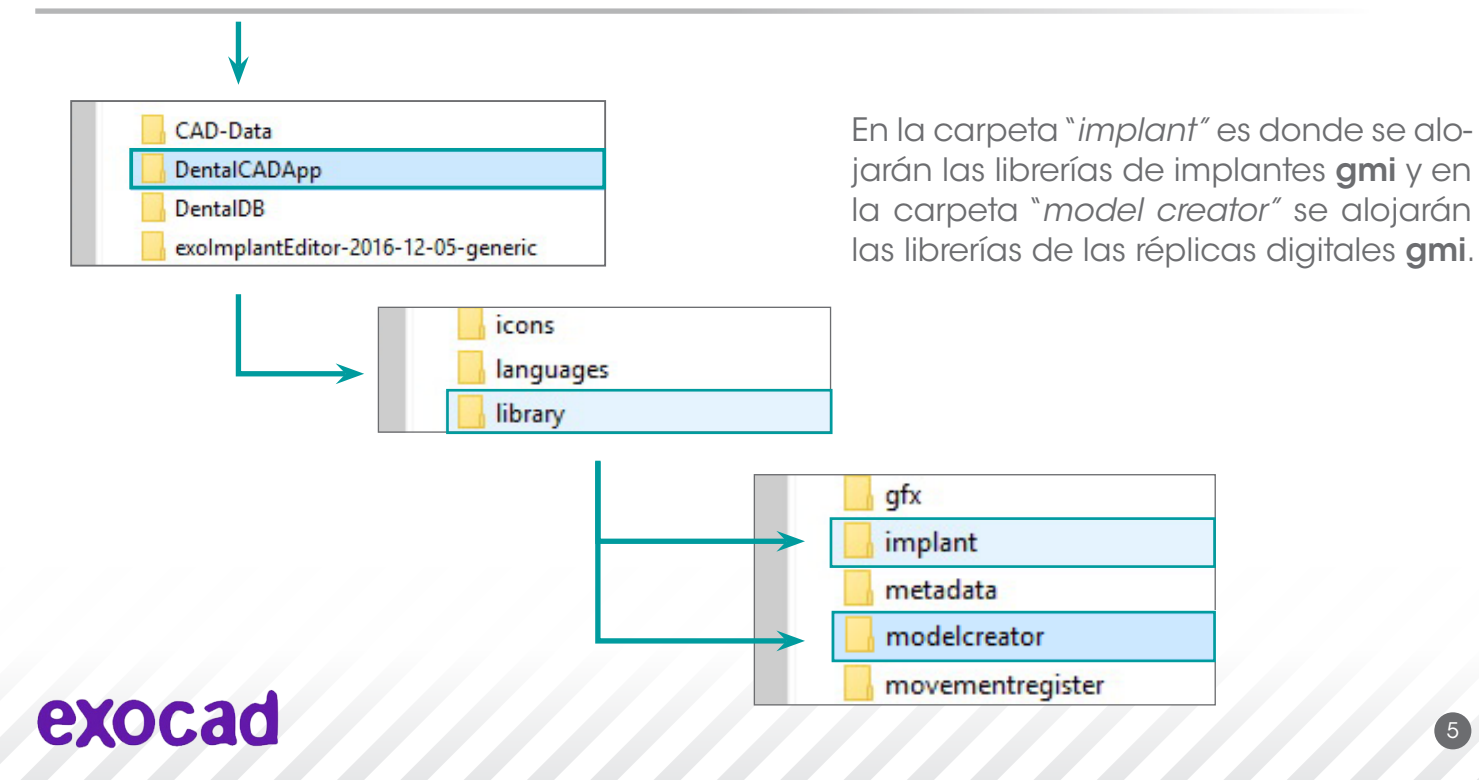

# Ogmi

#### Copiar las librerías GMI en las carpetas de librerías de Exocad

Ponga la carpeta *Descargas* (que contiene las carpetas de las librerías de gmi) al lado de las carpetas "*implant"* y "*modelcreator"* de Exocad.

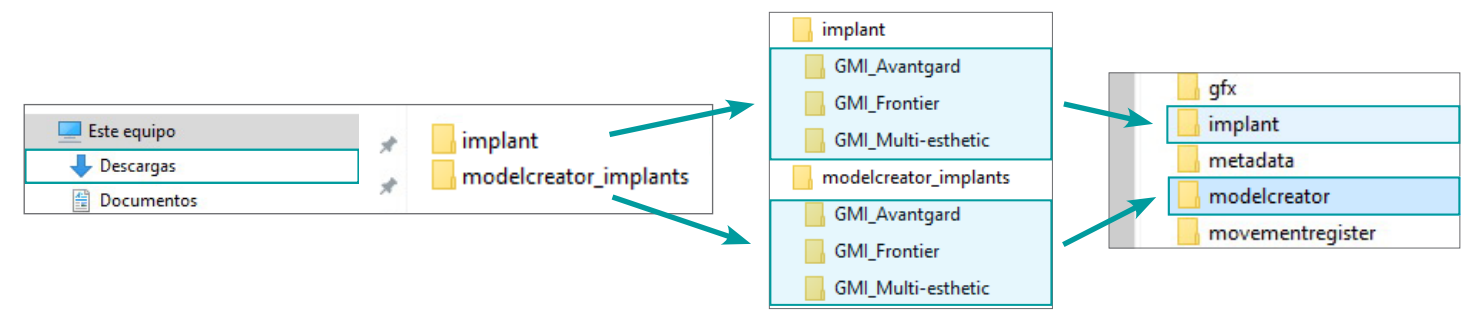

Seleccione el contenido de la carpeta "*implant" o "modelcreator\_implants"* y pulse el botón derecho del ratón. Elija "Copiar".

Encima de la carpeta "*implant" o "modelcreator" de Exocad* y pulsando el botón derecho seleccione "Pegar".

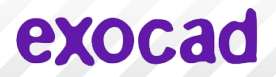

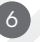

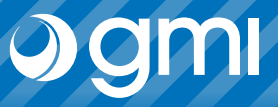

7

#### Comprobación

Asegúrese que tiene las librerías correctamente copiadas en el menú de librerías de Exocad.

Entre en la carpeta "*implant"* o "modelcreator" y localice los archivos.

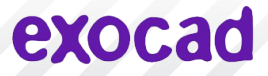

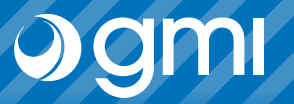

#### Ejecutar Exocad

Ejecutar Exocad y elegir la interfase de gmi.

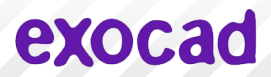

### Gracias por su confianza

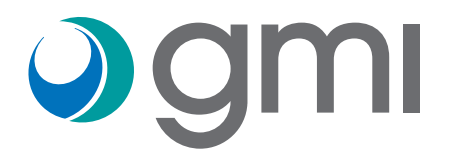